# **FR Guide d'installation**

Nous vous remercions d'avoir acheté notre produit. Pour en optimiser l'utilisation et en garantir le bon fonctionnement, lisez attentivement ce document puis conservez-le en lieu sûr, avec votre garantie.

# **Accord de licence**

Avant d'installer ce logiciel, lisez attentivement l'accord de licence suivant, fourni avec ce produit. N'utilisez ce logiciel que si vous avez accepté les conditions générales de cet accord. En installant ce logiciel, vous en acceptez les conditions d'utilisation.

#### **1) Conditions générales**

L'accord de licence de ce produit est un accord entre vous (l'utilisateur final) et notre société.

#### **2) Utilisation du produit**

Vous ne pouvez installer et utiliser ce produit que sur un seul ordinateur.

**3) Limitations relatives aux copies**

Vous ne pouvez pas dupliquer ce produit autrement qu'à des fins de sauvegarde.

**4) Limitations relatives aux modifications**

Vous ne pouvez ni modifier ni désassembler ce produit de quelque façon que ce soit.

#### **5) Limitations relatives au transfert**

Vous ne pouvez pas transférer ce logiciel à un tiers ni autoriser un tiers à l'utiliser.

#### **6) Garantie**

Nous déclinons toute responsabilité quant à vos choix ou à l'utilisation de ce produit, ou quant à tout dommage pouvant découler de son utilisation.

#### **7) Autres**

Ce produit est protégé par les lois sur le droit d'auteur.

## **Lisez ce manuel avant d'utiliser ce produit**

### **Pour créer de splendides motifs de broderie**

Ce système vous permet de créer de nombreux motifs de broderie et de prendre en charge davantage de réglages de caractéristiques de broderie (densité du fil, longueur du point, etc.). Le résultat final dépend, toutefois, du modèle de la machine à broder. Nous vous recommandons de réaliser un échantillon avant de broder le tissu.

### **Pour un fonctionnement en toute sécurité**

- N'enregistrez aucun fichier sur la « Clé logicielle PE-DESIGN » dans le but de le transférer ou de le stocker.
- N'insérez pas la « Clé logicielle PE-DESIGN » dans votre machine à broder.

### **Pour optimiser la durée utile**

- Lorsque vous rangez la « Clé logicielle PE-DESIGN », évitez de l'exposer à la lumière directe du soleil et de l'installer dans des endroits très humides.
- Ne rangez pas la « Clé logicielle PE-DESIGN » à proximité d'un radiateur, d'un fer à repasser ou d'un objet produisant de la chaleur.
- Ne renversez pas d'eau ni aucun autre liquide sur la « Clé logicielle PE-DESIGN ».
- Ne laissez pas tomber la « Clé logicielle PE-DESIGN » et ne la soumettez à aucun choc.

# **Pour les réparations ou les réglages**

En cas de dysfonctionnement ou de réglage requis, consultez l'assistance technique la plus proche.

### **Remarque**

Ni le présent guide d'installation ni le manuel d'instructions n'expliquent comment utiliser votre ordinateur sous Windows®. Reportez-vous aux manuels de Windows®.

### **Marques de commerce**

- Windows® et Windows Vista® sont des marques déposées de Microsoft Corporation.
- D'autres noms de produit mentionnés dans le guide d'installation et dans le manuel d'instructions peuvent être des marques de commerce ou déposées de leur détenteur respectif.

### **Important**

L'utilisation de ce produit pour copier sans autorisation des données de broderie achetées, des journaux ou des magazines, et ce, à des fins commerciales est une infraction au droit d'auteur et est punissable par la loi.

#### **Attention**

Le logiciel accompagnant ce produit est protégé par les lois sur le droit d'auteur. Ce logiciel peut être utilisé ou copié uniquement dans le cadre des lois relatives aux droits d'auteur.

### **CONSERVEZ CE MANUEL Ce produit est réservé à un usage domestique.**

**Pour plus d'informations et pour obtenir des mises à jour du produit, visitez notre site Web à l'adresse suivante :** 

**http://www.brother.com/ ou http://support.brother.com**

# **Contenu de l'emballage**

Vérifiez que les éléments suivants figurent dans l'emballage. Si l'un d'entre eux est manquant ou endommagé, contactez votre revendeur agréé ou le service clientèle de Brother.

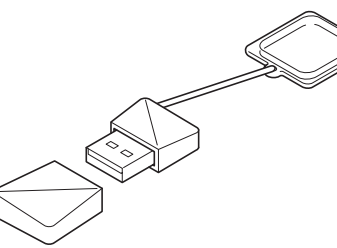

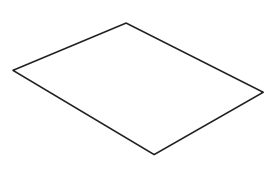

**Clé logicielle PE-DESIGN\* Guide d'installation** Contient le logiciel et le manuel d'instructions (format PDF)

(le présent manuel)

\* La conception est susceptible d'être modifiée.

# **Précautions relatives à l'utilisation de la « Clé logicielle PE-DESIGN »**

- Étant donné que cette « Clé logicielle PE-DESIGN » est nécessaire à l'exécution du logiciel, pour la remplacer, vous devrez payer le prix de vente au détail du logiciel. Conservez-la en lieu sûr lorsque vous ne l'utilisez pas.
- La « Clé logicielle PE-DESIGN » empêche l'utilisation non autorisée de ce logiciel. Le logiciel ne peut pas démarrer si la « Clé logicielle PE-DESIGN » n'est pas connectée.
- Il est impossible d'utiliser la « Clé logicielle PE-DESIGN » comme support USB. N'enregistrez aucun fichier de broderie sur la « Clé logicielle PE-DESIGN » dans le but de le transférer ou de le stocker.
- N'insérez pas la « Clé logicielle PE-DESIGN » dans votre machine à broder.
- Ne formatez pas la « Clé logicielle PE-DESIGN ».
- N'exposez pas la « Clé logicielle PE-DESIGN » à un fort taux d'humidité, à la lumière directe du soleil, à l'électricité statique ni à des chocs violents. De plus, ne pliez pas la « Clé logicielle PE-DESIGN ».
- Avant de procéder à l'installation, sauvegardez le programme d'installation stocké sur la « Clé logicielle PE-DESIGN ».
- Si l'application installée ne fonctionne pas correctement, réinstallez-la.
- Si l'ordinateur ne démarre pas lorsque la « Clé logicielle PE-DESIGN » est connectée, retirez-la, puis rallumez l'ordinateur. Insérez de nouveau la « Clé logicielle PE-DESIGN » pour lancer le programme.

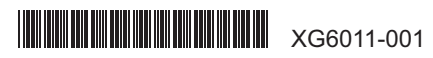

# **Lisez les précautions suivantes avant de procéder à l'installation**

- Avant de commencer l'installation, vérifiez que l'ordinateur dispose de la configuration minimale requise.
- Pour pouvoir installer le logiciel sous Windows®, vous devez vous connecter à l'ordinateur à l'aide d'un compte disposant des privilèges administrateur. Si vous n'êtes pas connecté en tant qu'administrateur, le mot de passe du compte administrateur peut vous être demandé sous Windows®. Entrez le mot de passe pour poursuivre. Pour plus de détails sur la connexion à l'ordinateur à l'aide d'un compte disposant des privilèges administrateur, consultez le manuel de Windows®.
- La procédure d'installation est décrite pour Windows® 10. La procédure et les boîtes de dialogue pour d'autres systèmes d'exploitation peuvent être légèrement différentes.
- En cas d'annulation de l'installation avant la fin de ce processus ou si la procédure n'est pas exécutée conformément aux instructions, le logiciel ne sera pas installé correctement.
- Ne retirez pas la « Clé logicielle PE-DESIGN » du port USB de l'ordinateur lorsque l'installation est en cours. Retirez la « Clé logicielle PE-DESIGN » une fois l'installation terminée.
- Avant de commencer l'installation, respectez la procédure ci-dessous pour sauvegarder le programme d'installation sur votre ordinateur.
- 1) Créez un dossier de sauvegarde sur l'ordinateur.
- 2) Copiez l'intégralité du dossier **[PE-DESIGN PLUS2]** figurant sur la « Clé logicielle PE-DESIGN » dans le dossier créé à l'étape 1). • Ne supprimez pas les données contenues dans le dossier **[PE-DESIGN PLUS2]** sur la « Clé logicielle PE-DESIGN ».

# **Configuration minimale requise**

Avant d'installer le logiciel sur votre ordinateur, vérifiez que ce dernier est conforme aux spécifications minimales requises suivantes.

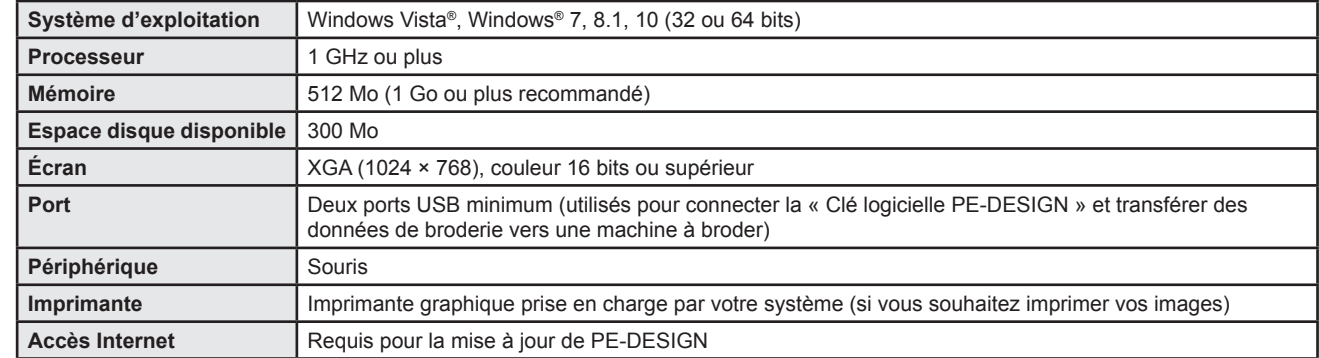

• Il peut s'avérer que ce produit ne fonctionne pas correctement avec certains ordinateurs.

### **Installation du logiciel**

1 Branchez la « Clé logicielle PE-DESIGN » au port USB de l'ordinateur.

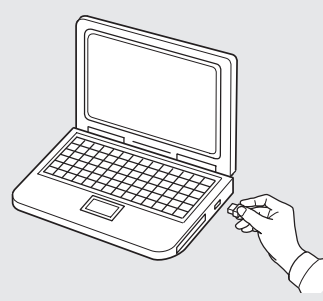

2 Ouvrez le dossier **[PE-DESIGN PLUS2]**, puis double-cliquez sur le fichier **[setup.exe]**.

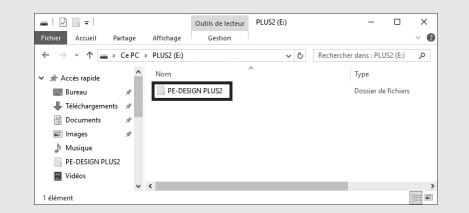

- → La boîte de dialogue **[Contrôle de compte d'utilisateur]** s'affiche.
- 3 Cliquez sur **[Oui]**.

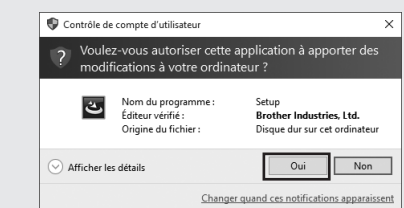

 $\rightarrow$  Après un court instant, la boîte de dialoque suivante s'affiche automatiquement.

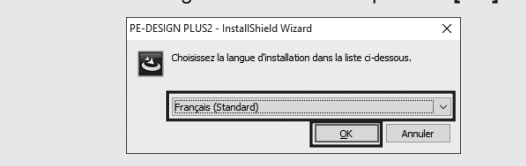

4 Choisissez la langue souhaitée et cliquez sur **[OK]**.

- → L'**[InstallShield Wizard]** démarre et la première boîte de dialogue apparaît.
- 5 Cliquez sur **[Suivant]** pour poursuivre l'installation.

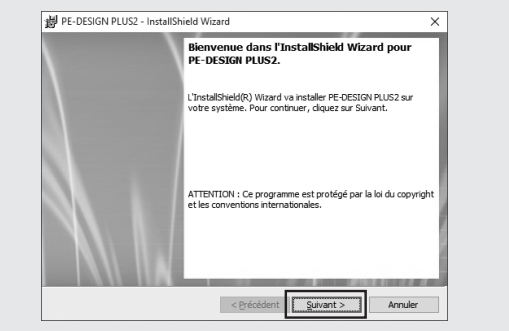

 $\rightarrow$  Une boîte de dialogue vous permettant de sélectionner le dossier dans lequel le logiciel sera installé apparaît.

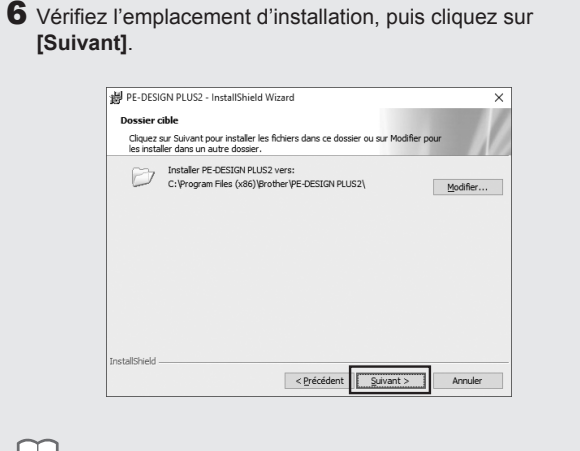

Pour installer l'application dans un autre dossier :

- 1) Cliquez sur **[Modifier]**.
- 2) Dans la boîte de dialogue **[Modification du dossier cible]** qui s'affiche, sélectionnez le lecteur, puis le dossier. (Au besoin, entrez le nom d'un nouveau dossier.)
- 3) Cliquez sur **[OK]**.

→ La boîte de dialogue **[Dossier cible]** de l'**[InstallShield Wizard]** affiche le dossier sélectionné.

4) Cliquez sur **[Suivant]** pour installer l'application dans le dossier sélectionné.

 $\rightarrow$  Une boîte de dialogue, indiquant que la préparation de l'installation est terminée, s'affiche.

#### 7 Cliquez sur **[Installer]** pour installer l'application.

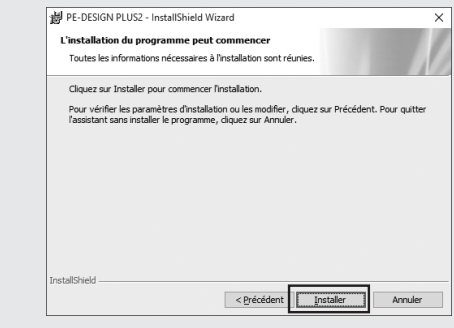

- → Une fois l'installation terminée, la boîte de dialogue suivante s'affiche.
- 8 Cochez la case **[Lancer le programme]**, puis cliquez sur **[Terminer]**. L'installation est alors terminée et PE-DESIGN PLUS2 démarre.

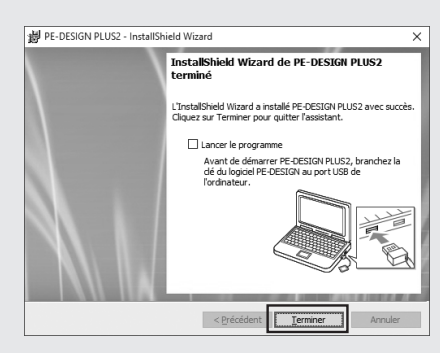